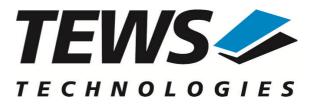

# **TDRV002-SW-65**

### **Windows Device Driver**

Multiple Channel Serial Interface

Version 2.1.x

### **User Manual**

Version 2.1.3 July 2021

#### TEWS TECHNOLOGIES GmbH

 Am Bahnhof 7
 25469 Halstenbek, Germany

 Phone: +49 (0) 4101 4058 0
 Fax: +49 (0) 4101 4058 19

 e-mail: info@tews.com
 www.tews.com

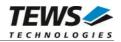

#### TDRV002-SW-65

Windows Device Driver

Multiple Channel Serial Interface

Supported Modules: TPMC37x TPMC46x TPMC47x TXMC37x TXMC46x TCP46x TCP46x TCP47x This document contains information, which is proprietary to TEWS TECHNOLOGIES GmbH. Any reproduction without written permission is forbidden.

TEWS TECHNOLOGIES GmbH has made any effort to ensure that this manual is accurate and complete. However TEWS TECHNOLOGIES GmbH reserves the right to change the product described in this document at any time without notice.

TEWS TECHNOLOGIES GmbH is not liable for any damage arising out of the application or use of the device described herein.

©2004-2021 by TEWS TECHNOLOGIES GmbH

| Issue | Description                                                                                                    | Date             |  |  |
|-------|----------------------------------------------------------------------------------------------------|------------------|--|--|
| 1.0.0 | First Issue                                                                                                    | December 2, 2004 |  |  |
| 1.1.0 | File list extended                                                                                                    | April 5, 2005    |  |  |
| 1.2.0 | New modules, support of programmable transceivers                                                                                                   | May 15, 2006     |  |  |
| 1.2.1 | File list extended                                                                                                    | August 25, 2006  |  |  |
| 1.2.2 | Files moved to subdirectory                                                                                                    | June 23, 2008    |  |  |
| 2.0.0 | Support for Windows 7 added                                                                                                    | March 9, 2011    |  |  |
| 2.0.1 | Default Configuration in Property Page March 29, 2011<br>Chapter 'Known Problems' added                                                             |                  |  |  |
| 2.0.2 | Chapter 'Known Problems' modified November 1                                                                                                    |                  |  |  |
| 2.1.0 | 2.1.0 Support of TXMC375 added, January 14, 2014<br>Chapter "Default Configuration" modified<br>Chapter "Device and Software De-installation" added |                  |  |  |
| 2.1.1 | 2.1.1 Support of TPMC378 added May 25                                                                                                    |                  |  |  |
| 2.1.2 | 2.1.2 Support of TCP468, TXMC376, TXMC463 and TXMC465 added January 22, 2016<br>Table of Supported Modules renewed                                  |                  |  |  |
| 2.1.3 | .1.3 Support for Windows 10 added. July 1, 2021<br>Support for earlier Windows versions removed.                                                    |                  |  |  |

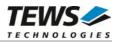

### **Table of Contents**

| 1 | INTRODUCTION                                         | 4  |
|---|------------------------------------------------------|----|
| 2 | INSTALLATION                                         | 6  |
|   | 2.1 Software Installation                            |    |
|   | 2.1.1 Windows 10                                     |    |
|   | 2.2 Confirming Driver Installation                   |    |
|   | 2.3 Device and Software De-Installation              | 7  |
|   | 2.3.1 Temporary Remove and Reinstallation of Devices |    |
|   | 2.3.2 Permanent Remove of Devices                    |    |
|   | 2.3.3 De-installation of the Software                | 7  |
| 3 | DEFAULT CONFIGURATION                                | 8  |
|   | 3.1 Basic Port Settings                              | 8  |
|   | 3.2 Advanced Port Settings                           |    |
| 4 | DEVICE DRIVER PROGRAMMING                            | 9  |
|   | 4.1 TDRV002 Files and I/O Functions                  | 10 |
|   | 4.1.1 Opening a TDRV002 Device                       |    |
|   | 4.1.2 Closing a TDRV002 Device                       | 12 |
|   | 4.1.3 TDRV002 Device I/O Control Functions           |    |
|   | 4.1.3.1 IOCTL_TDRV002_CONF_TRANS                     | 15 |
| 5 | KNOWN PROBLEMS                                       |    |
|   | 5.1 Order of Serial Ports                            | 17 |
|   | 5.2 COM Port Assignment on Higher Port Numbers       | 17 |
|   | 5.3 Settings in HyperTerminal                        | 17 |

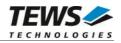

# 1 Introduction

The TDRV002-SW-65 Windows device driver is a kernel mode driver which allows the operation of the supported hardware modules on an Intel or Intel-compatible Windows operating system.

The standard file input and output (I/O) functions (CreateFile, CloseHandle, ReadFile, ReadFileEx, WriteFile, WriteFileEx and DeviceIoControl) provide the basic interface for opening and closing a communications resource handle and for performing read and write operations.

The TDRV002 device driver is <u>compatible</u> to the standard Windows serial device driver (serial.sys).

|         | 1                    |                            |                      |          |             |                      |
|---------|----------------------|----------------------------|----------------------|----------|-------------|----------------------|
| Module  | Serial<br>Interfaces | Programmable<br>Interfaces | FIFO-Size<br>(Bytes) | Isolated | Form Factor | Conduction<br>Cooled |
| TPMC371 | 8                    |                            | 64                   |          | PMC         | •                    |
| TPMC372 | 4                    |                            | 64                   |          | PMC         | •                    |
| TPMC375 | 8                    | •                          | 64                   |          | PMC         | •                    |
| TPMC376 | 4                    | •                          | 64                   |          | PMC         | •                    |
| TPMC377 | 4                    | •                          | 64                   | •        | PMC         | •                    |
| TPMC378 | 8                    |                            | 64                   | •        | PMC         | •                    |
| TPMC460 | 16                   |                            | 64                   |          | PMC         |                      |
| TPMC461 | 8                    |                            | 64                   |          | PMC         |                      |
| TPMC462 | 4                    |                            | 64                   |          | PMC         |                      |
| TPMC463 | 4                    |                            | 64                   |          | PMC         |                      |
| TPMC465 | 8                    | •                          | 64                   |          | PMC         |                      |
| TPMC466 | 4                    | •                          | 64                   |          | PMC         |                      |
| TPMC467 | 4                    | •                          | 64                   |          | PMC         |                      |
| TPMC470 | 4                    | •                          | 64                   | •        | PMC         |                      |
| TXMC375 | 8                    | •                          | 256                  |          | XMC         | •                    |
| TXMC376 | 4                    | •                          | 256                  |          | XMC         | •                    |
| TXMC463 | 4                    |                            | 256                  |          | XMC         |                      |
| TXMC465 | 8                    | •                          | 256                  |          | XMC         |                      |
| TCP460  | 16                   |                            | 64                   |          | cPCI        |                      |
| TCP461  | 8                    |                            | 64                   |          | cPCI        |                      |
| TCP462  | 4                    |                            | 64                   |          | cPCI        |                      |
| TCP463  | 4                    |                            | 64                   |          | cPCI        |                      |
| TCP465  | 8                    | •                          | 64                   |          | cPCI        |                      |
| TCP466  | 4                    | •                          | 64                   |          | cPCI        |                      |

The TDRV002-SW-65 device driver supports the modules listed below:

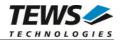

| Module | Serial<br>Interfaces | Programmable<br>Interfaces | FIFO-Size<br>(Bytes) | Isolated | Form Factor | Conduction<br>Cooled |
|--------|----------------------|----------------------------|----------------------|----------|-------------|----------------------|
| TCP467 | 4                    | •                          | 64                   |          | cPCI        |                      |
| TCP468 | 4                    |                            | 64                   |          | cPCI        |                      |
| TCP469 | 8                    | •                          | 64                   | •        | cPCI        |                      |
| TCP470 | 4                    | •                          | 64                   | •        | cPCI        |                      |

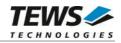

# 2 Installation

Following files are located in directory TDRV002-SW-65 on the distribution media:

tdrv002bus\ tdrv002port\ installer\_32bit.exe installer\_64bit.exe dpinst.xml

tdrv002.h example\tdrv002exa.c TDRV002-SW-65-2.1.3.pdf Release.txt ChangeLog.txt Directory containing bus driver files Directory containing serial port driver files Installation tool for 32bit systems Installation tool for 64bit systems Installation XML file

Header file with IOCTL codes and structure definitions Example application This document Information about the Device Driver Release Release history

### 2.1 Software Installation

#### 2.1.1 Windows 10

This section describes how to install the TDRV002-SW-65 Device Driver on a Windows 10 (32bit or 64bit) operating system.

Depending on the operating system type, execute the installer binary for either 32bit or 64bit systems. This will install all required driver files using an installation wizard.

Copy needed files (tdrv002.h) to desired target directory.

After successful installation a device is created for each channel found (TDRV002\_1, TDRV002\_2 ...).

### 2.2 Confirming Driver Installation

To confirm that the driver has been properly loaded, perform the following steps:

- 1. Open the Windows Device Manager:
  - a. Open the "Control Panel" from "My Computer" and then click the "Device Manager" entry.
- 2. Click the "+" in front of "Embedded I/O".

The enumerator device "**<Board Type> - (<n> Serial Ports Enumerator (TDRV002))**" should appear, where **<Board Type>** displays the name of the mounted board and **<n>** the number of supported serial channels.

 Click the "+" in front of "*Ports (COM & LPT)*". The serial port devices "*<Board Type> Serial Port Device (COM<x>)*" should appear, where *<Board Type>* displays the name of the mounted board and *<x>* the assigned COM channel number.

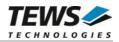

### 2.3 Device and Software De-Installation

To prevent a reservation of COM-ports that will not be needed any more it is necessary to remove devices correctly. Therefor you have to decide, if the port should be removed temporarily – the board will be remounted later and the COM names should be used again – or if it should be removed permanently and the COM names can be assigned to other devices.

#### 2.3.1 Temporary Remove and Reinstallation of Devices

Removing devices temporary is done quite simple, by a shutdown of the system and remove of the hardware. Windows will keep the configuration and naming of the devices, but the devices will not be shown.

For a reinstallation it is necessary that the hardware is mounted to the same slot again. The system will automatically start using all old configurations and names.

If the board is mounted in another slot, Windows will recognize new devices and will assign new COM names.

#### 2.3.2 Permanent Remove of Devices

For a permanent and clean remove of serial devices it is necessary that the hardware, which shall be removed, is present in the system. The system must be started and the devices must be de-installed using the Windows Device Manager. First remove the port devices and afterwards the enumerator device. This will make sure, that the system will allow a reuse of the COM port names. After that the system should be stopped and the hardware can be removed.

If a new serial board is mounted to the system afterwards, windows will assign COM port names beginning with the first unused number, including the COM names of the de-installed ports.

#### 2.3.3 De-installation of the Software

If the software has been installed with the installer application as described in 2.1.1, the driver should be de-installed using "Software" in the "Control Panel". To avoid a permanent reservation of COM names, the affected devices should be removed first as described in 2.3.2.

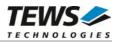

# 3 Default Configuration

The default configuration of a serial port can be modified by using the property page of the port device.

The property page can be opened from the device manager. A right-click to the port device will open a menu where 'Properties' can be selected. The property page will open. The tab 'Port Settings' will show the default settings of the port.

### 3.1 Basic Port Settings

The property page allows changing the basic settings of the serial port. The basic port settings allow specifying the port setting which is used when opening the serial device.

The basic port settings contain the "Standard Serial Settings" (Baudrate, Data Bits etc.) and the "Transceiver Settings".

The "Transceiver Settings" allow configuring the interface configuration of a port if the port supports a programmable interface. Otherwise this setting will show the supported interface and cannot be modified.

All these settings will be used to configure the port when opening. The ports may be used by application without extra configuration after opening.

Remember that applications like terminal applications usually change communication parameters after starting. The communication parameters must be configured in the terminal application.

### **3.2 Advanced Port Settings**

The advanced port settings can be opened by pressing the 'Advanced' Button at the Basic Port Settings page.

This site allows modification of the buffer trigger levels for 'Receive Buffer' and 'Transmit Buffer'. Increasing a value means, that system load is decreased, but the risk of an overrun for receive, or a gap in transmission stream is increased.

Disabling the FIFOs is not recommended, as this will increase the possibility of data loss and will also increase system load.

The site also allows assigning COM-Port numbers. This may be useful for applications that only allow the use of some special port numbers.

The "Advanced Port Settings" will only be used on device startup. Therefore it is necessary to restart the device after modifying any of the described settings. Restart the device using the device manager, or simply restart the system.

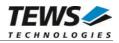

## 4 **Device Driver Programming**

The Microsoft® Win32® application programming interface (API) also includes a set of functions that provide special communication services like reading and setting communication parameter, transmitting immediate characters, setting timeouts and so on.

All of these standard Win32 communication functions are described in detail in the Windows Platform SDK Documentation (Windows base services / Communication).

For details refer to the Win32 Programmers Reference of your used programming tools (C++, Visual Basic etc.)

The Windows name of the first port is \Device\tdrv002\_0, of the second port \Device\tdrv002\_1 and so on.

The DOS device name for TDRV002 devices is COM1, COM2, COM3 and so on. If there are other serial devices in the system the prefix starts with a higher number (see Windows name).

The mapping between Windows device names and DOS device names for TDRV002 devices can be retrieved from the 'Advanced Port Settings'.

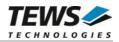

### 4.1 TDRV002 Files and I/O Functions

The following section does not contain a full description of the Win32 functions for interaction with the TDRV002 device driver. Only the required parameters are described in detail.

#### 4.1.1 Opening a TDRV002 Device

Before you can perform any I/O, the TDRV002 device must be opened by invoking the CreateFile function. CreateFile returns a handle that can be used to access the TDRV002 device.

On a successful execution of this function the port will be setup with the specified default port settings (See also 3.1).

HANDLE CreateFile

(

LPCTSTR DWORD DWORD LPSECURITY\_ATTRIBUTES DWORD DWORD HANDLE

IpFileName, dwDesiredAccess, dwShareMode, IpSecurityAttributes, dwCreationDistribution, dwFlagsAndAttributes, hTemplateFile

)

#### PARAMETERS

#### **IpFileName**

This parameter points to a null-terminated string, which specifies the name of the TDRV002 to open. The *lpFileName* string should be of the form  $\.\COMx$  to open the device x.

#### *dwDesiredAccess*

This parameter specifies the type of access to the TDRV002. For the TDRV002 this parameter must be set to read-write access (GENERIC\_READ | GENERIC\_WRITE)

#### dwShareMode

Set of bit flags that specify how the object can be shared. Set to 0.

#### *IpSecurityAttributes*

This argument is a pointer to a security structure. Set to NULL for TDRV002 devices.

#### *dwCreationDistribution*

Specifies the action to take on existing files, and which action to take when files do not exist. TDRV002 devices must be always opened OPEN\_EXISTING.

#### *dwFlagsAndAttributes*

Specifies the file attributes and flags for the file. This value must be set to 0 for TDRV002 devices.

#### hTemplateFile

This value must be NULL for TDRV002 devices.

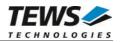

#### **RETURN VALUE**

If the function succeeds, the return value is an open handle to the specified TDRV002 device. If the function fails, the return value is INVALID\_HANDLE\_VALUE. To get extended error information, call *GetLastError*.

#### EXAMPLE

```
HANDLE
         hDevice;
hDevice = CreateFile(
    "\\\\.\\COM5",
    GENERIC_READ | GENERIC_WRITE,
    Ο,
                            // no security attrs
    NULL,
    OPEN_EXISTING,
                            // TDRV002 device always open existing
    Ο,
                            // no overlapped I/O
    NULL);
if (hDevice == INVALID_HANDLE_VALUE)
{
    ErrorHandler("Could not open device"); // process error
}
```

#### **SEE ALSO**

CloseHandle(), Win32 documentation CreateFile()

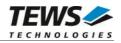

### 4.1.2 Closing a TDRV002 Device

The CloseHandle function closes an open TDRV002 handle.

```
BOOL CloseHandle
(
HANDLE hDevice;
)
```

#### PARAMETERS

hDevice

Identifies an open TDRV002 handle.

#### **RETURN VALUE**

If the function succeeds, the return value is nonzero.

If the function fails, the return value is zero. To get extended error information, call GetLastError.

#### EXAMPLE

```
HANDLE hDevice;
if(!CloseHandle(hDevice))
{
    ErrorHandler("Could not close device"); // process error
}
```

#### SEE ALSO

CreateFile (), Win32 documentation CloseHandle ()

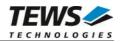

#### 4.1.3 TDRV002 Device I/O Control Functions

The **DeviceloControl** function sends a control code directly to a specified device driver, causing the corresponding device to perform the specified operation.

#### BOOL DeviceIoControl

| ( |              |                  |                                                     |
|---|--------------|------------------|-----------------------------------------------------|
| ` | HANDLE       | hDevice,         | // handle to device of interest                     |
|   | DWORD        | dwloControlCode  | ,// control code of operation to perform            |
|   | LPVOID       | lpInBuffer,      | // pointer to buffer to supply input data           |
|   | DWORD        | nInBufferSize,   | // size of input buffer                             |
|   | LPVOID       | lpOutBuffer,     | // pointer to buffer to receive output data         |
|   | DWORD        | nOutBufferSize,  | // size of output buffer                            |
|   | LPDWORD      | lpBytesReturned, | // pointer to variable to receive output byte count |
|   | LPOVERLAPPED | lpOverlapped     | // pointer to overlapped structure for asynchronous |
|   |              |                  | // operation                                        |
|   |              |                  |                                                     |

)

(

#### PARAMETERS

#### hDevice

Handle to the TDRV002 that is to perform the operation.

#### dwloControlCode

Specifies the control code for the operation. This value identifies the specific operation to be performed. The following values are defined in *tdrv002.h*:

| Value                    | Meaning                                                                                                    |  |  |  |
|--------------------------|----------------------------------------------------------------------------------------------------|--|--|--|
| IOCTL_TDRV002_CONF_TRANS | Setup programmable interfaces                                                                                                    |  |  |  |
| other                    | Other functions for serial drivers are supported by<br>this driver. Please refer to the Microsoft<br>documentation for serial drivers. |  |  |  |

See below for more detailed information on each control code.

To use these TDRV002 specific control codes, the header file tdrv002.h must be included in the application

#### *IpInBuffer*

Pointer to a buffer that contains the data required to perform the operation.

#### nInBufferSize

Specifies the size of the buffer pointed to by *IpInBuffer*.

#### *IpOutBuffer*

Pointer to a buffer that receives the operation's output data.

#### nOutBufferSize

Specifies the size of the buffer in bytes pointed to by *IpOutBuffer*.

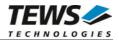

#### *lpBytesReturned*

Pointer to a variable that receives the size, in bytes, of the data stored into the buffer pointed to by *IpOutBuffer*. A valid pointer is required.

#### **IpOverlapped**

Pointer to an overlapped structure. Overlapped access is not supported.

#### **RETURN VALUE**

If the function succeeds, the return value is nonzero.

If the function fails, the return value is zero. To get extended error information, call GetLastError.

#### **SEE ALSO**

Win32 documentation DeviceIoControl()

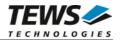

#### 4.1.3.1 IOCTL\_TDRV002\_CONF\_TRANS

This function is used for TDRV002 supported modules with programmable I/O interfaces.

The new configuration value is passed in an unsigned char buffer, pointed to by *lplnBuffer*, to the driver. The buffer must be always an unsigned char type. The argument *nlnBufferSize* specifies the size (sizeof(UCHAR)) of the configuration buffer.

The configuration value is an ORed value of the following bits. For a description of the bits, please refer to the Hardware User Manual (Channel Setup) of the module.

| Bit No. | Name in HW User Manual |
|---------|------------------------|
| 0       | RS485/RS232#           |
| 1       | HDPLX                  |
| 2       | RENA                   |
| 3       | RTERM                  |
| 4       | TTERM                  |
| 5       | SLEW LIMIT             |
| 6       | SHDN                   |
| 7       | Auto RS485 Operation   |

#### EXAMPLE

```
#include <windows.h>
#include <winioctl.h>
#include "tdrv002.h"
HANDLE
         hDevice;
BOOLEAN success;
ULONG
         NumBytes;
UCHAR
         IntfConfig;
IntfConfig = 0 \times 00;
                         // RS232
success = DeviceIoControl(
                                   // TDRV002 handle
     hDevice,
                                   // control code
     IOCTL_TDRV002_CONF_TRANS,
     &IntfConfig,
     sizeof(IntfConfig),
     NULL,
     Ο,
     &NumBytes,
    NULL);
                                   // not overlapped
```

...

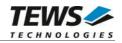

```
if(success)
{
    printf("Output port successfully written\n");
}
else
{
    ErrorHandler ( "Device I/O control error" ); // process error
}
```

#### **ERROR CODES**

••••

| Error Code                                                  | Description                                         |  |  |
|-------------------------------------------------------------|-----------------------------------------------------|--|--|
| ERROR_INVALID_PARAMETER                                     | This function is not supported for the module type. |  |  |
| All other returned error codes are system error conditions. |                                                     |  |  |

#### SEE ALSO

TDRV002 Hardware User Manual

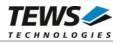

# 5 Known Problems

### 5.1 Order of Serial Ports

The order of the Serial Ports shown in the Devices Manager may not match channel numbering on the board. Also the assignment of COM Port numbers may not match the local channel numbers, and also not match the order shown in the device manager.

Fixing COM Port assignment can be done as described in chapter 3.2 Advanced Port Settings. The local channel number is shown as 'Path' by the device properties.

Stopping and restarting devices by the Device Manager or system restarts will not touch the port assignment.

### 5.2 COM Port Assignment on Higher Port Numbers

If the COM Port assignment does not start with first unused COM Port or the assignment shows gaps in the COM Port assignment, e.g. the four COM ports of a TPMC466 are assigned to COM7 up to COM10, instead of COM3 up to COM6 as expected, this may be caused by problems when uninstalling devices and drivers. This assignment can be corrected in two steps.

1. Check and remove hidden and no more needed COM devices, if any are found. Therefore it may be necessary to enable hidden devices shown in the device manager. This can be enabled by setting the following Environment Variables:

```
Devmgr_show_details=1
Devmgr_show_nonpresent_devices=1
```

2. Use the COM port assignment as described in the 3.2 Advanced Port Settings to assign the correct COM Port name.

### 5.3 Settings in HyperTerminal

The driver does not support changing settings with HyperTerminal. Other terminal applications will work fine.